## **Accessing the ODU Annual PCard Training in Blackboard for Returning Users**

*ODU Annual PCard Training is housed in a self-enroll Blackboard Organization called ODU Procurement Services Training. Cardholders and Approver/Reviewers may enter this area using their Midas ID & password.* 

The training is a module, with the quiz available after you view the training presentation and mark it as viewed. *Users must get 100% of the answers correct to meet the training requirement.*

### **STEP 1**

Log in to ODU's Blackboard with your Midas ID & password. Click on the "Organizations" tab on the left side menu.

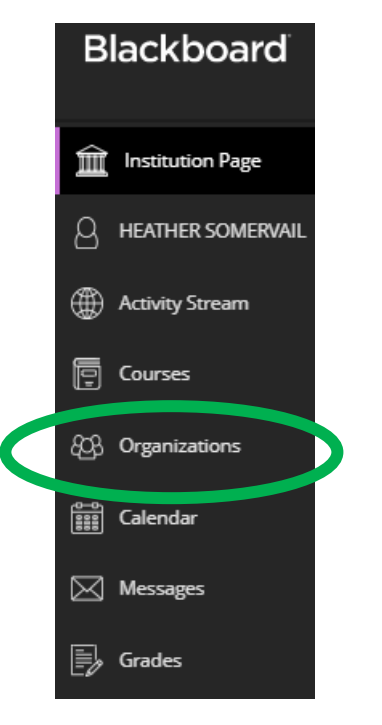

## **STEP 2**

Locate the "ODU Procurement Services Training" organization and click on it.

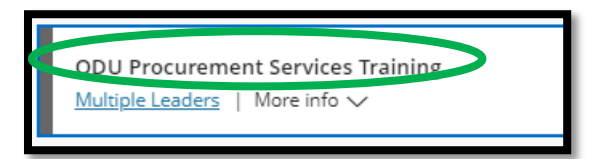

#### **STEP 3**

You will be taken to the Training area. Click on the most recent year's Annual PCard Training folder.

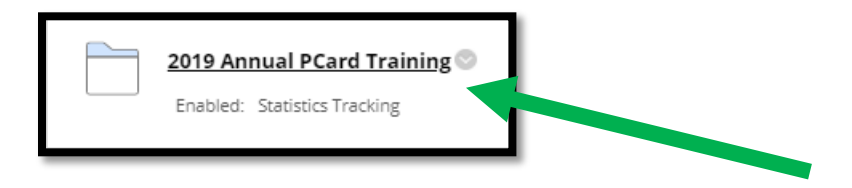

## **STEP 4**

In the folder, you will see the training video. Click and watch**.** 

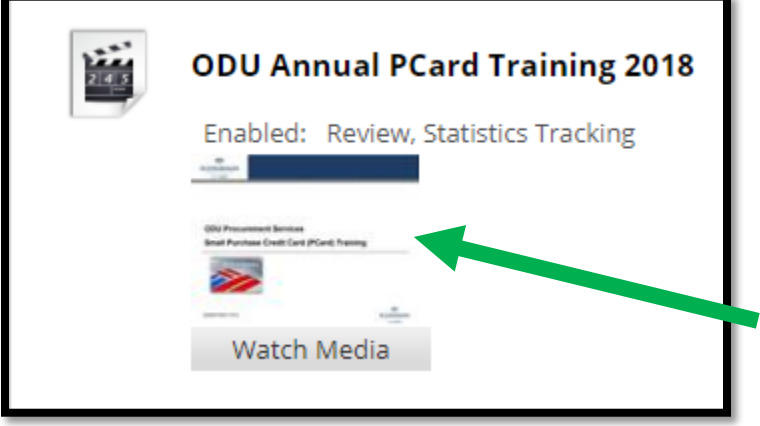

## **STEP 5**

After watching the training, close the video window and return to the Bb page where you clicked to watch the video. (You may need to click **Mark Reviewed** for the training quiz to become visible.)

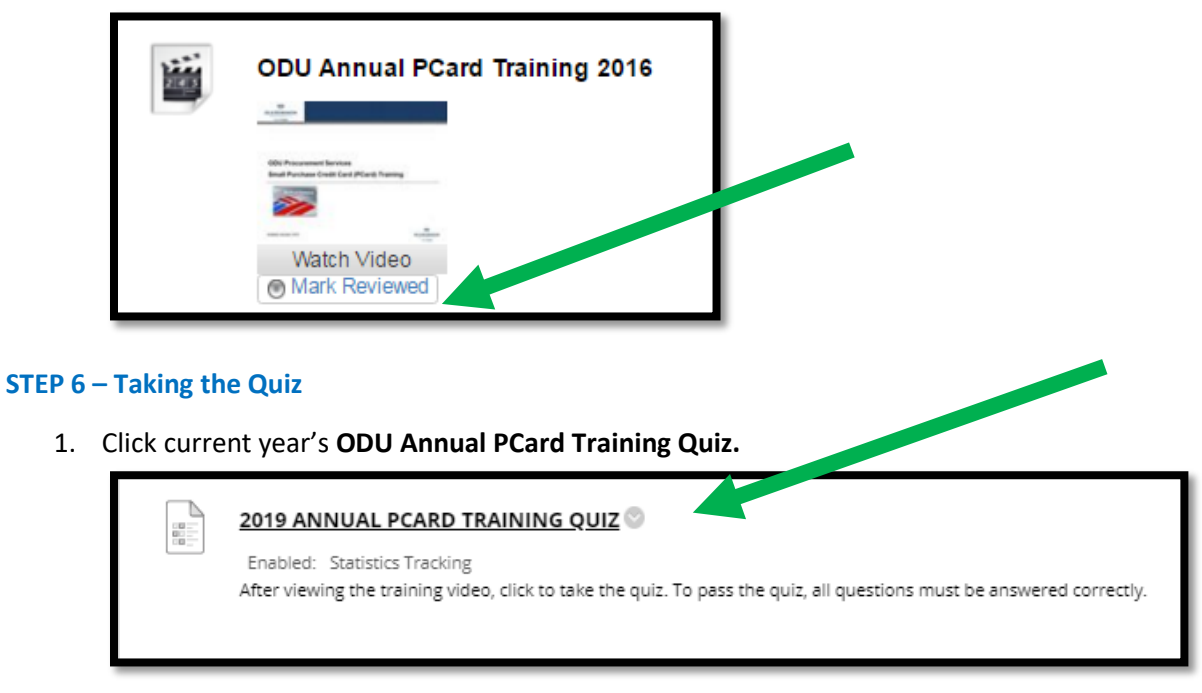

2. The instructions page will open. Click **Begin** at the bottom right of the Instructions box to start the quiz.

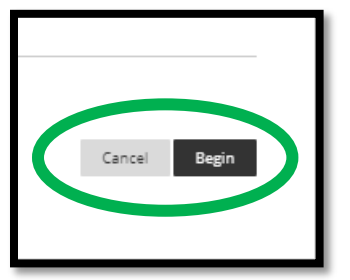

3. After answering all questions, click **Save and Submit** in the bottom right hand corner**.**

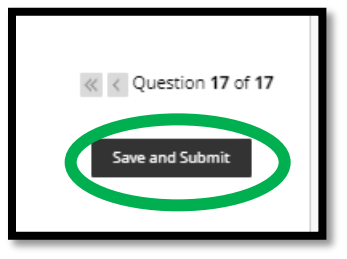

4. A page confirming the test was submitted will appear. To view the results of the quiz, click **OK** in the bottom right corner.

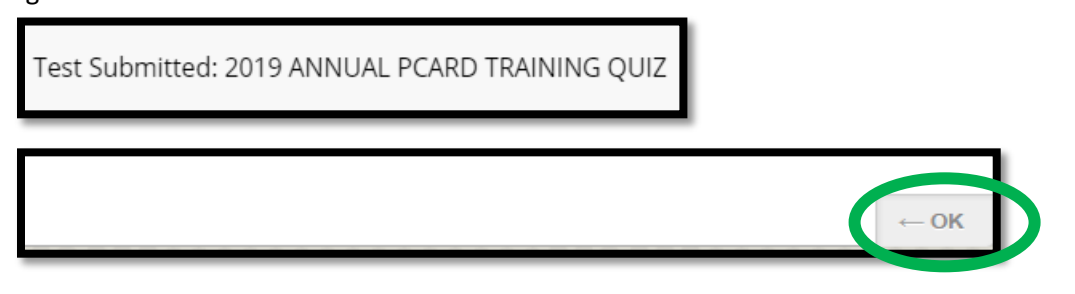

5. The **Review Test Submission** page shows the results of the test.

(100% requirement - All questions must be answered correctly for the quiz to count. If you need to retake the quiz, click **OK** at the bottom of the page to return to the training module.)

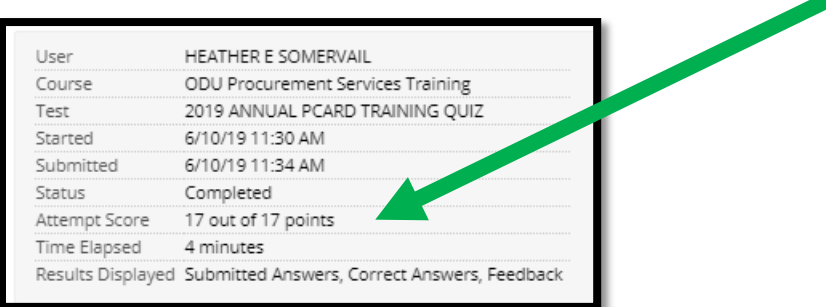

6. If you would like additional verification of 100% on your quiz attempt, click on My Grades in the left side menu.

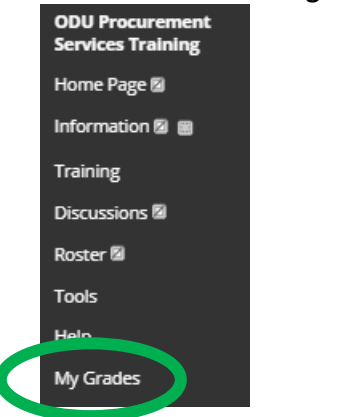

# **Accessing the ODU Annual PCard Training in Blackboard for Returning Users**<br>Services Training<br>Services Training

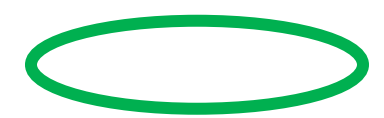